# **Cadastrar Usuário Para Docente Externo**

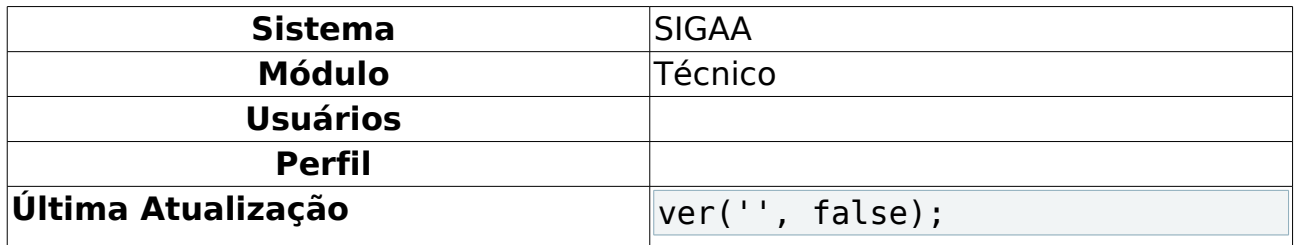

Esta funcionalidade permite cadastrar um usuário para cada docente externo. Através desse cadastro, o docente terá acesso aos sistemas on-line da Instituição.

Para isso, acesse o SIGAA → Módulos → Técnico → Administração → Operações Administrativas → Cadastrar Usuário para Docente Externo.

A seguinte página será carregada:

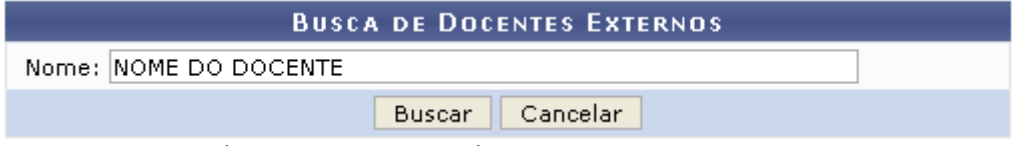

Figura 1: Busca de Docentes Externos

Caso desista da operação, clique em **Cancelar** e confirme na janela que será apresentada. Esta mesma função será válida sempre que a opção estiver presente.

O usuário deverá informar o Nome do docente que deseja cadastrar, permitindo o acesso ao sistema on-line da Instituição.

Exemplificaremos com NOME DO DOCENTE.

Após inserir os dados, clique em **Buscar**.

A página com os resultados será apresentada da seguinte forma:

|           |             |                       | <b>BUSCA DE DOCENTES EXTERNOS</b>                                          |        |
|-----------|-------------|-----------------------|----------------------------------------------------------------------------|--------|
|           |             | Nome: NOME DO DOCENTE |                                                                            |        |
|           |             |                       | Cancelar<br>Buscar                                                         |        |
|           |             |                       |                                                                            |        |
|           |             |                       | 2: Alterar Dados Pessoais   2: Alterar   8: Remover   ©: Cadastrar Usuário |        |
|           |             |                       | DOCENTES ENCONTRADOS (1)                                                   |        |
| Matrícula | Instituição | Nome                  | Unidade                                                                    |        |
| 000       |             | NOME DO DOCENTE       | CCSA - DEPARTAMENTO DE EDUCAÇÃO (16.19)                                    | 22 200 |
|           |             |                       |                                                                            |        |

Graduação Figura 2: Docentes Encontrados

Os ícones exibidos na tela acima, serão explicados em tópicos ao decorrer do manual.

### **Alterar Dados Pessoais**

Para Alterar os Dados Pessoais do Docente, clique no ícone ...

Será exibida a página com os dados pessoais do docente, como mostra a figura abaixo:

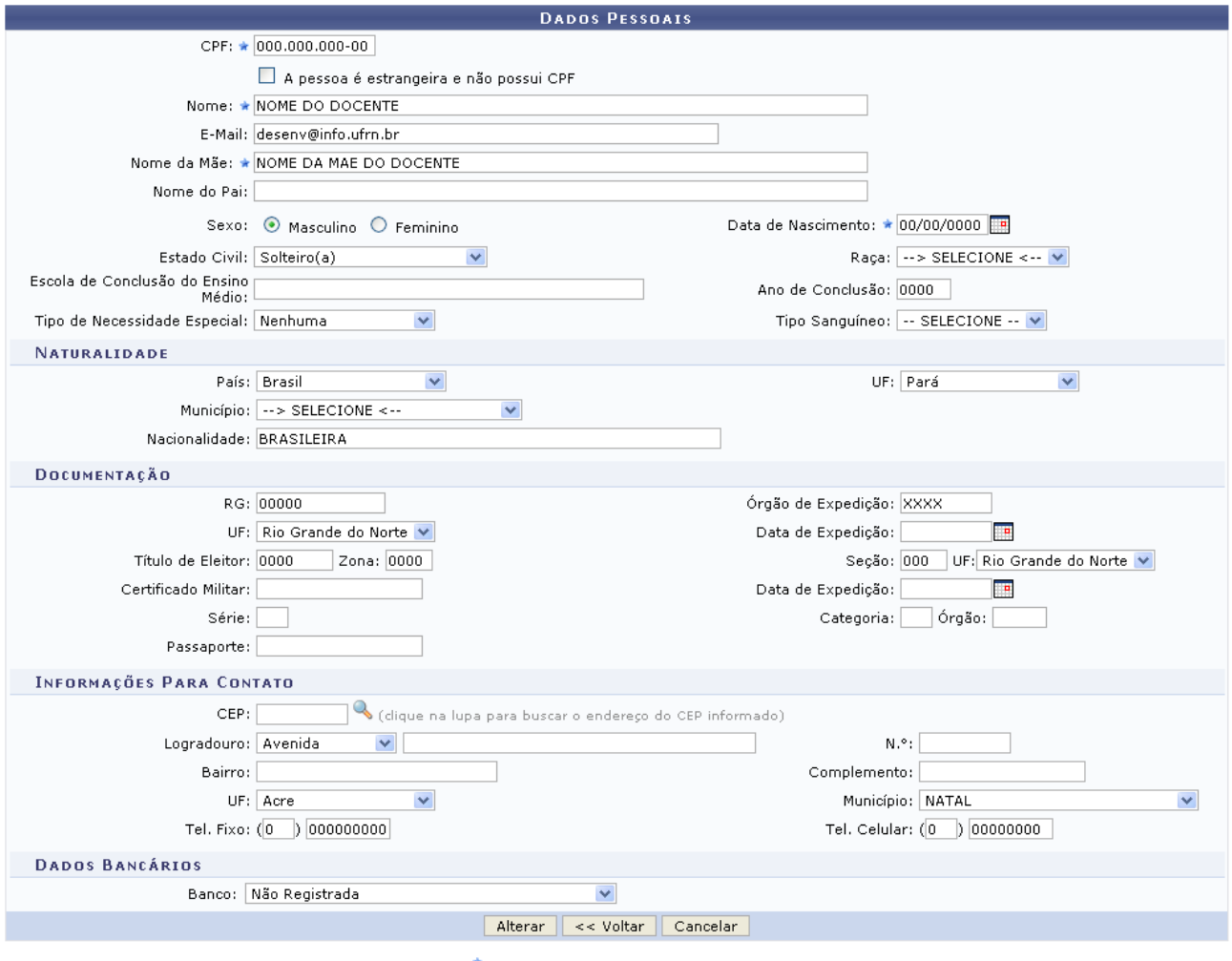

\* Campos de preenchimento obrigatório.

Graduação Figura 3: Dados Pessoais

Para retornar à página anterior, clique em **Voltar**. Essa opção vale pra todas as páginas que a contenham.

Após realizar as modificações desejadas, para dar continuidade a operação, o usuário deverá clicar em **Alterar**.

O sistema será direcionado para a página de Consulta de Dados Pessoais dos docentes, com a seguinte mensagem de confirmação no topo:

> $\left\langle \mathbf{i}\right\rangle$  • Dados pessoais de NOME DO DOCENTE atualizados com sucesso! Figura 4: Mensagem de Confirmação

# **Alterar**

Para alterar os dados acadêmicos do docente, clique no ícone  $\overline{\mathbb{F}}$ . A página com os dados do docente será carregada.

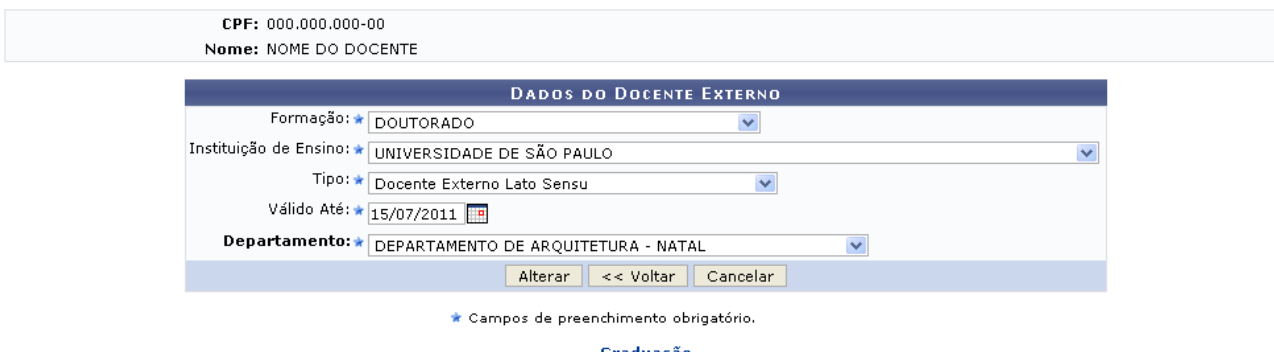

Figura 5: Dados Acadêmicos do Docente

Nesta tela, o usuário deverá informar os critérios listados:

- Formação: Informe qual é a formação do docente;
- Instituição de Ensino: Forneça a qual instituição de ensino o docente está vinculado;
- Tipo: Selecione o tipo do docente, dentre as opções disponibilizadas;
- Válido Até: Insira a data de validade do acesso. O usuário poderá digitar a data desejada ou seleciona-la no calendário que será disponibilizado ao clicar no ícone  $\blacksquare$ .
- Departamento: Selecione o departamento do docente.

Caso queira alterar algum dado, realize as modificações e em seguida clique em **Alterar**.

O sistema retornará para a tela de Busca de Docentes Externos, com a seguinte mensagem de confirmação:

> $\left\langle \mathbf{i}\right\rangle$  • Operação realizada com sucesso! Figura 6: Mensagem de Sucesso

### **Remover**

Clique no ícone o para remover o docente externo.

A tela será gerada pelo sistema.

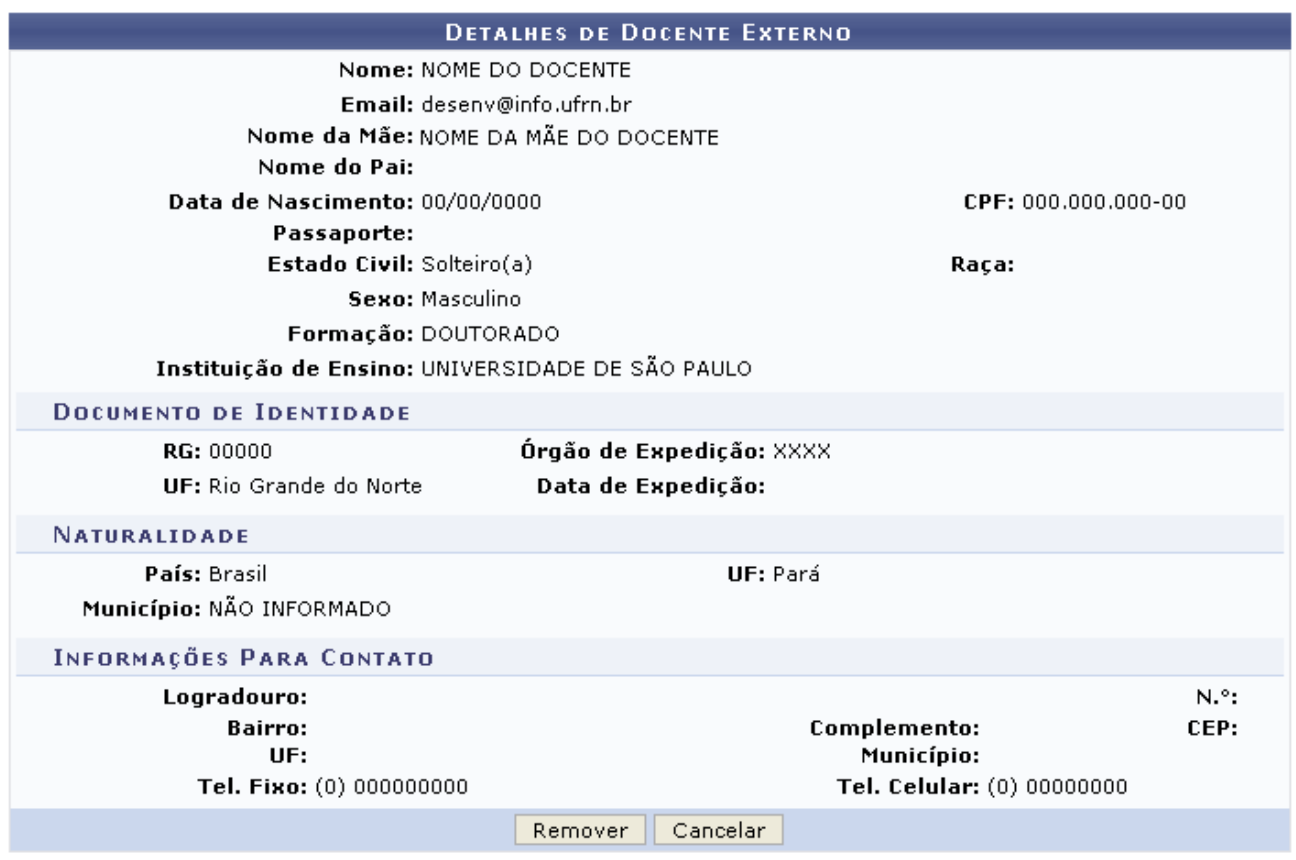

Graduação Figura 7: Detalhes DO Docente Externo

Para dar continuidade ao processo, clique em **Remover**.

O sistema exibirá uma mensagem confirmando a remoção.

 $\left| \cdot \right|$  • Docente externo removido com sucesso! Figura 8: Mensagem de Remoção

# **Cadastrar Usuário**

Para cadastrar o usuário, clique no ícone ...

Será carregada uma página com o seguinte formulário:

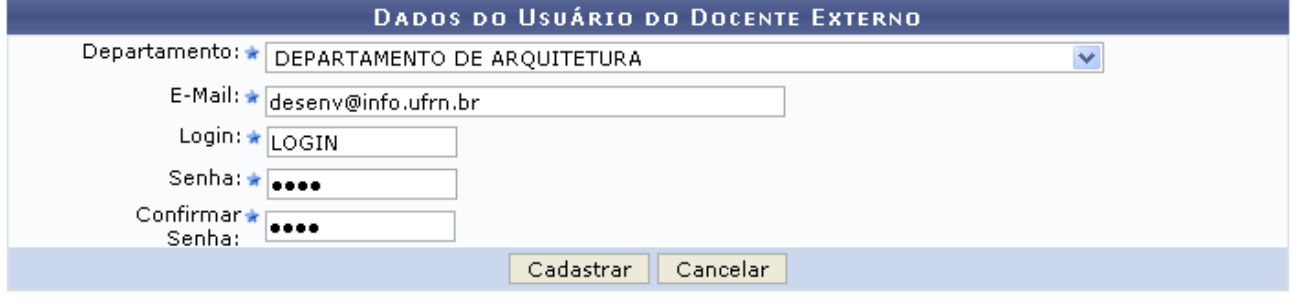

\* Campos de preenchimento obrigatório.

Graduação Figura 9: Dados do Usuário do Docente Externo

Na tela, o usuário deverá informar os campos:

- Departamento: Selecione o departamento do docente;
- Email: Forneça o email do docente;
- Login: Informe o login desejado para que o docente tenha acesso aos sistemas on-line da Instituição;
- Senha: Insira qual será a senha do docente para que ele tenha acesso ao sistema;
- Confirmar Senha: Repita a senha digitada no campo anterior.

Clicando no link Graduação, o sistema retornará ao menu inicial do módulo.

Optando em prosseguir com a operação, preencha os campos citados anteriormente. Após isso, clique em **Cadastrar**.

Exemplificaremos com o Departamento DEPARTAMENTO DE ARQUITETURA, o E-Mail desenv@info.ufrn.br e o Login LOGIN.

O sistema apresentará a seguinte mensagem de sucesso:

 $\left\langle \mathbf{i}\right\rangle$  . Cadastro de usuário realizado com sucesso! Figuta 10: Cadastro de Usuário com Sucesso

#### **Bom Trabalho!**

#### **Manuais Relacionados**

- [Consultar Docentes Externos](https://docs.info.ufrn.br/doku.php?id=suporte:manuais:sigaa:graduacao:administracao:docentes:consultar_docentes_externos)
- [Cadastrar Docente Externo](https://docs.info.ufrn.br/doku.php?id=suporte:manuais:sigaa:graduacao:administracao:docentes:cadastrar_docente_externo)
- [Alterar Dados Pessoais](https://docs.info.ufrn.br/doku.php?id=suporte:manuais:sigaa:graduacao:administracao:docentes:alterar_dados_pessoais)

[[suporte:manuais:sigaa:Graduacao:lista| « Voltar - Manuais do SIGAA